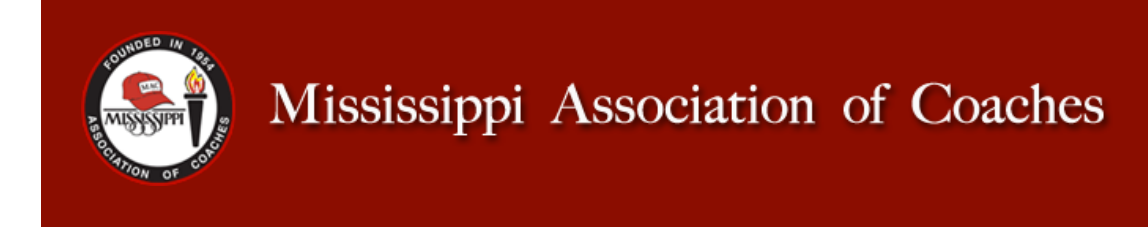

Your digital MAC Membership Card is now available through our app!

## **Follow these directions to view your card now:**

1. Go to the MAC app on your phone. If you haven't already downloaded the app, you will need to do so before moving onto the next step.

- 2. Click on "Member Passes" on the menu.
- 3. Click forgot password.

4. Enter the e-mail address you used on your 2021-2022 MAC Membership Application. 5. A link will be e-mailed to that address that will allow you to reset your password. Once you reset your password, log in on the MAC app using that e-mail address and new password. This should generate your 2021-2022 MAC Membership Card.

*If for some reason you are still not able to access your card after following these instructions, please e-mail* [lkoestler@mscoaches.com](mailto:lkoestler@mscoaches.com)*.*

## **IMPORTANT UPDATES:**

Your digital MAC membership card will be required to enter sessions for the Multi-Sports Clinic, so please be sure to download the app. We are no longer creating hard copies of membership cards or directories; the digital card & searchable directory available on our app are the only version you will receive. Starting this year, our digital directory will be updated daily.

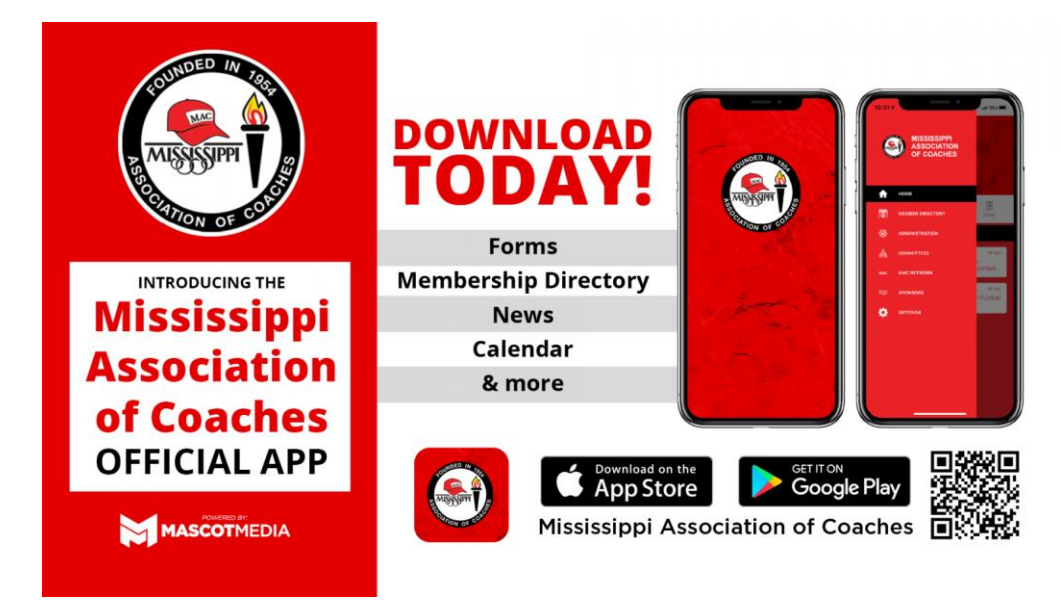

Thank you for your support of the MAC.

**Mailing Address:** P.O. Box 1194 Clinton, Mississippi 39060- 1194

**Street Address:** 1201-A Clinton Raymond Rd. Clinton, MS 39056

Telephone: (601) 924- 3020 Fax: (601) 924-3050